# 华泰手机开户说明文档

1、下载开户软件

下载链接: https://m.zhangle.com/cft/download manager.html?manager=1330306261&hall=510 或手机二维码扫描:

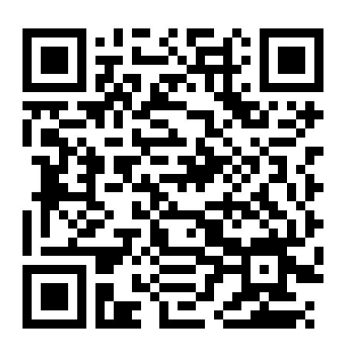

2、打开软件-右下角"我的"-点击"立即开户/转户"-阅读"开户须知"-填写 手机号和验证码

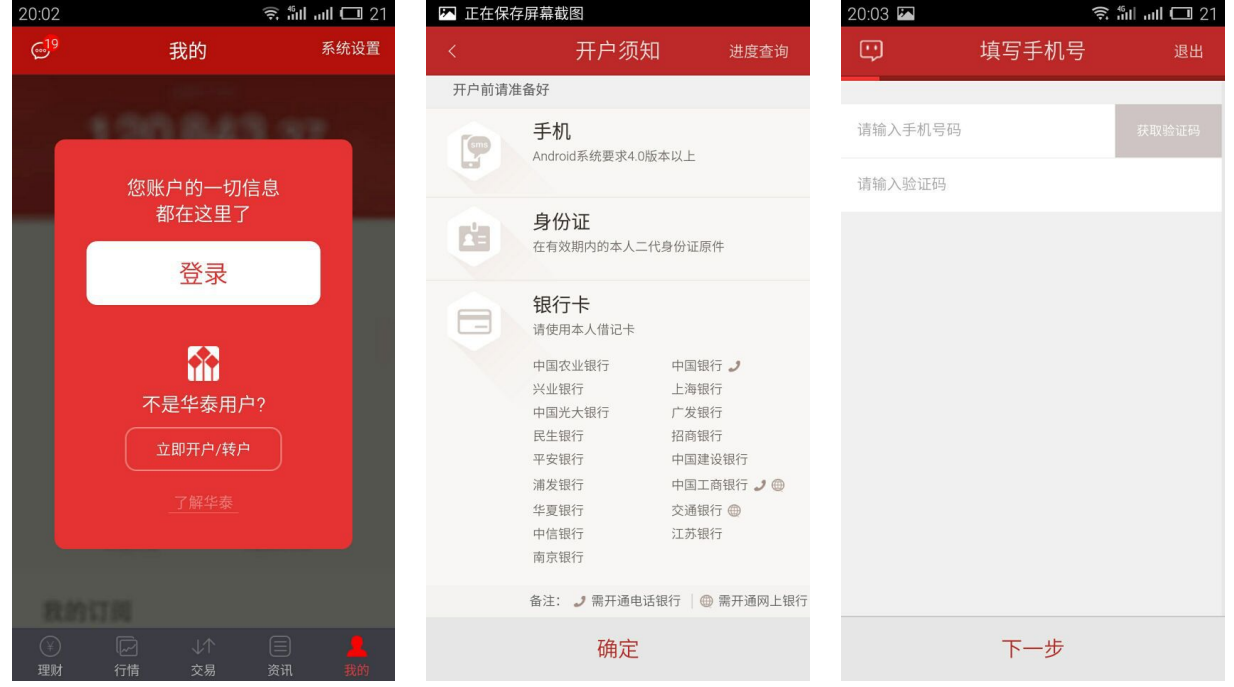

3、填写营业部与工号

#### 营业部:上海市-上海威宁路证券营业部 客户经理工号:1330306261

(佣金默认万三,开好之后联系我调整。营业部和工号务必填写正确,全国任何一家华 泰营业部均可办理业务,不必担心开在外地不方便的问题。不放心的可以选择就近的营业 部,但佣金不能调整。)

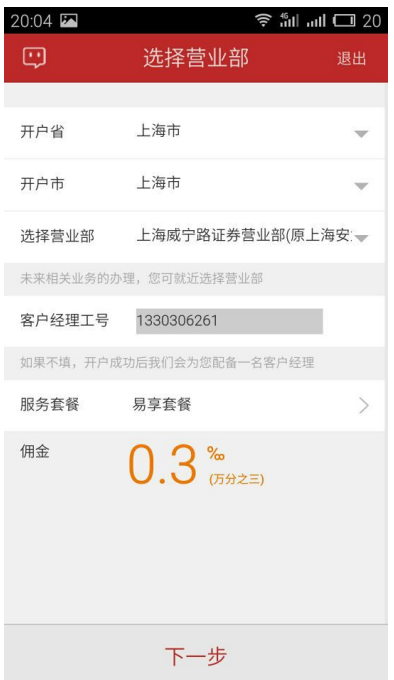

4、上传身份证正反面照片

(系统会弹框提示 OCR 识别出的姓名与身份证号码,用户确定是否修改,如果需修改,则 进入;如果不修改,则跳过。)

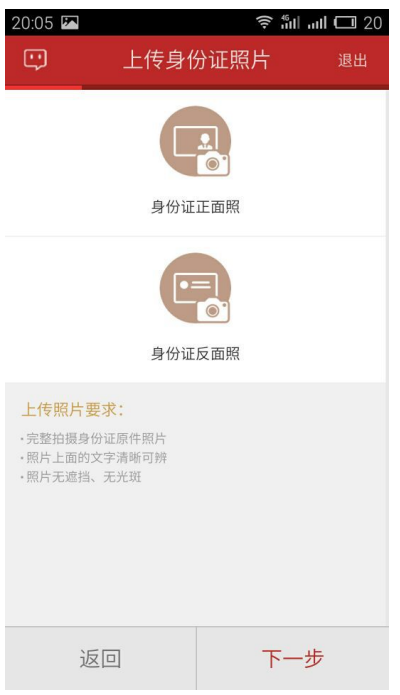

## 5、选择开立的账户,并且设置三方存管银行

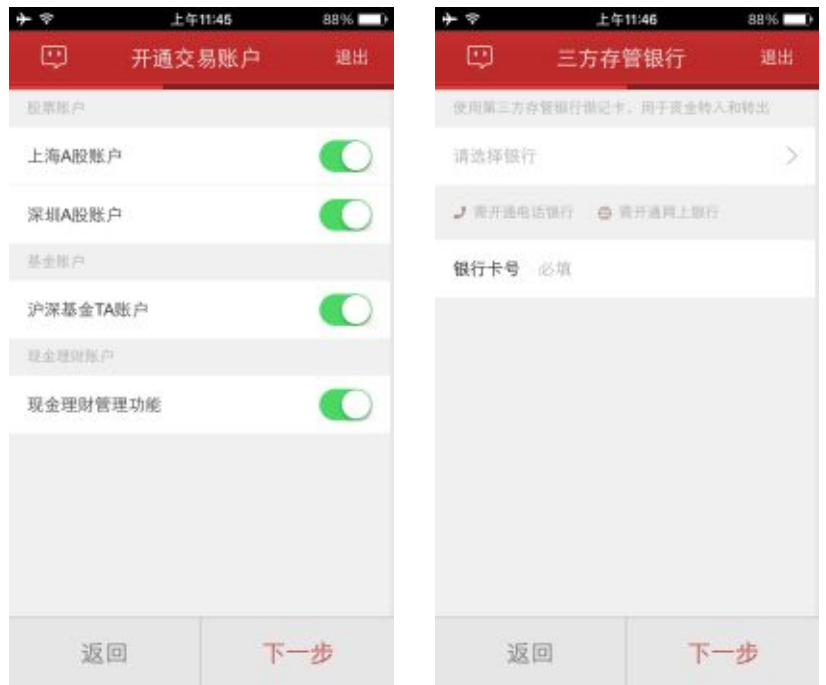

#### 6、视频认证

点击录制后,视频开始录制,页面上部出现客户需要朗读的文字:我是**\*\*\***本人,我自 愿选择到华泰证券开立账户。请客户大声完整的朗读此段文字,如下图。读完后,客户点 击完成提交即可。

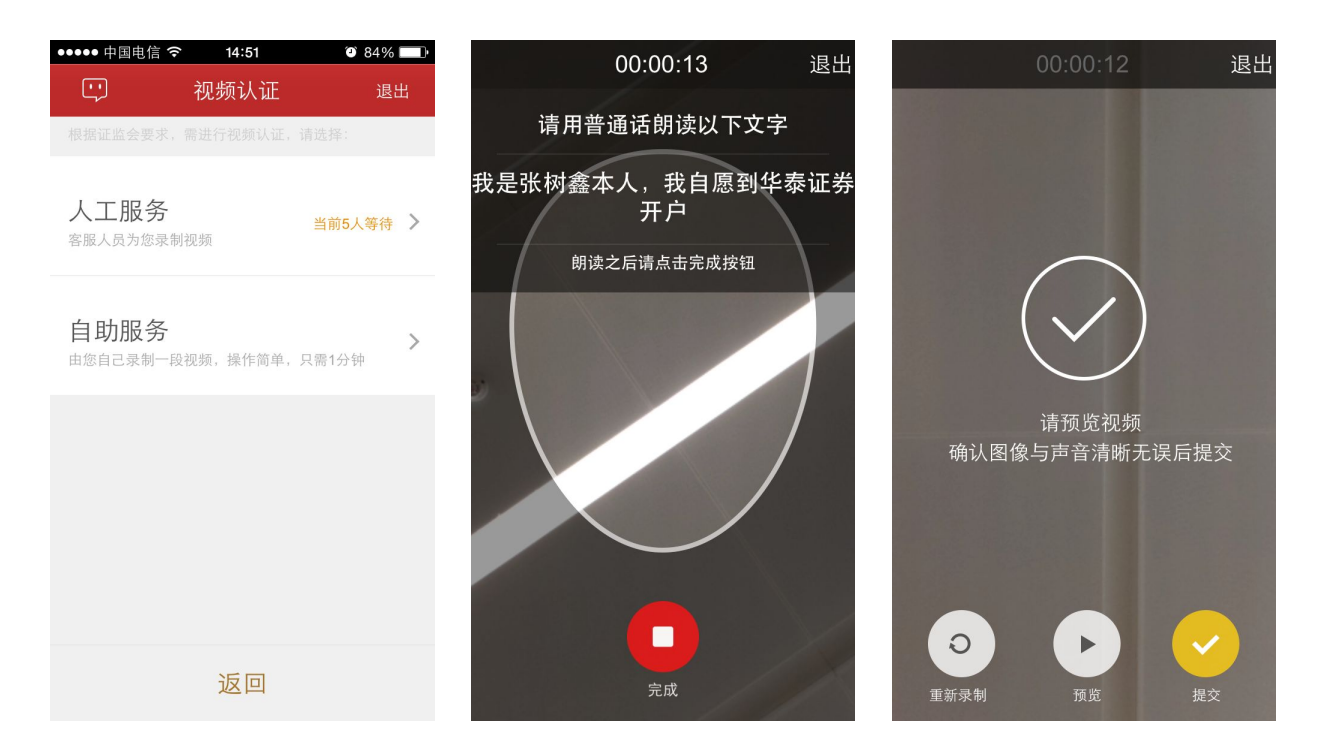

### 7、设立交易密码与资金密码

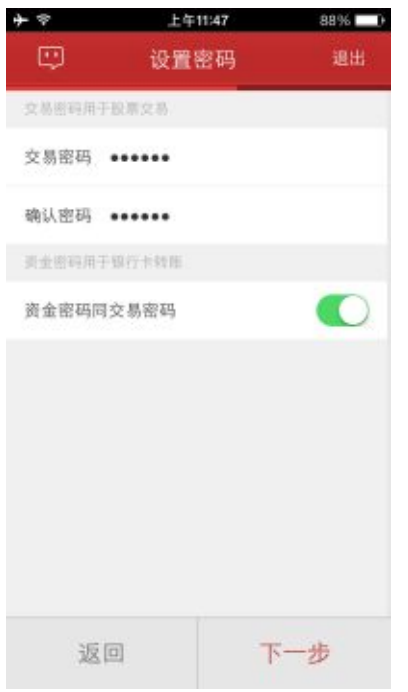

8、协议签署,用户填写回访问卷并提交开户申请

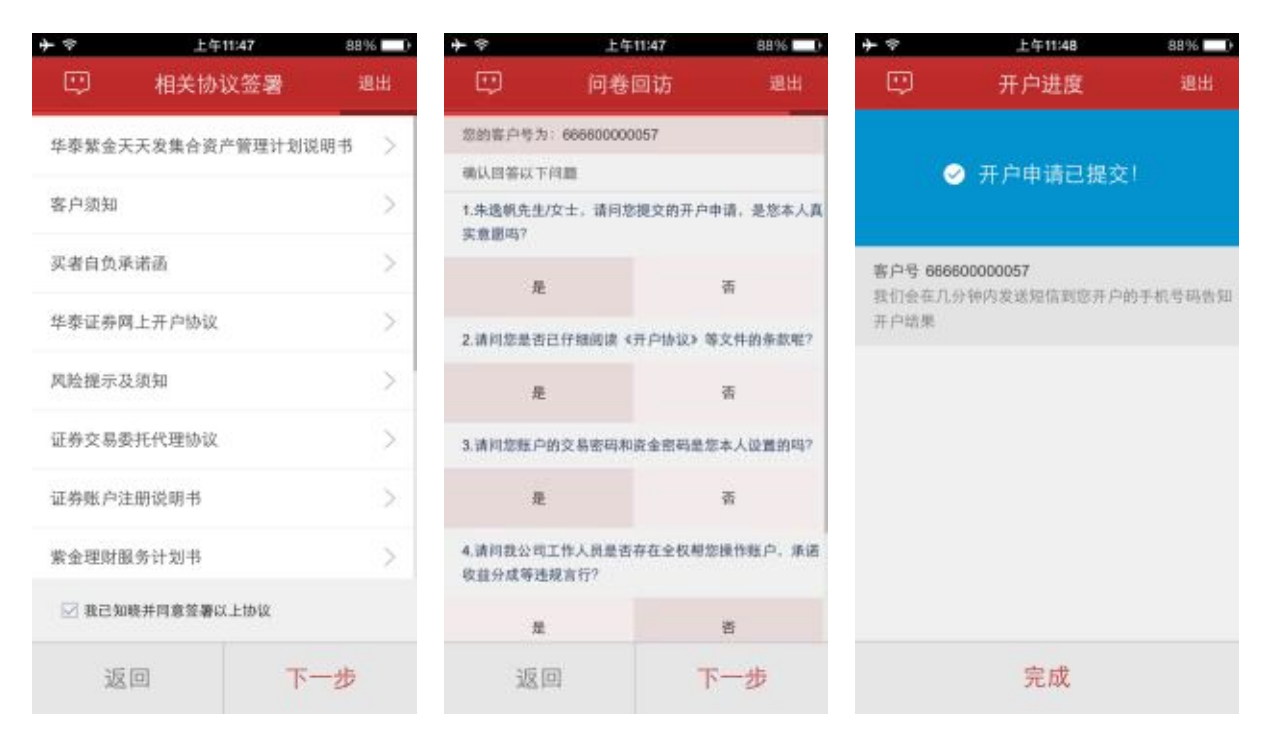

有问题请及时联系我:

qq:3045496973

Tel:18321144743